Lucerne University of Applied Sciences and Arts

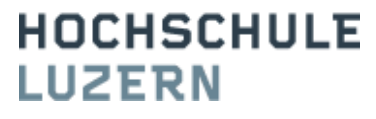

## Modul APPE | TA.APPE.F1101

# **APPE Filialen-Bestellsystem**

B e t r i e b s h a n d b u c h

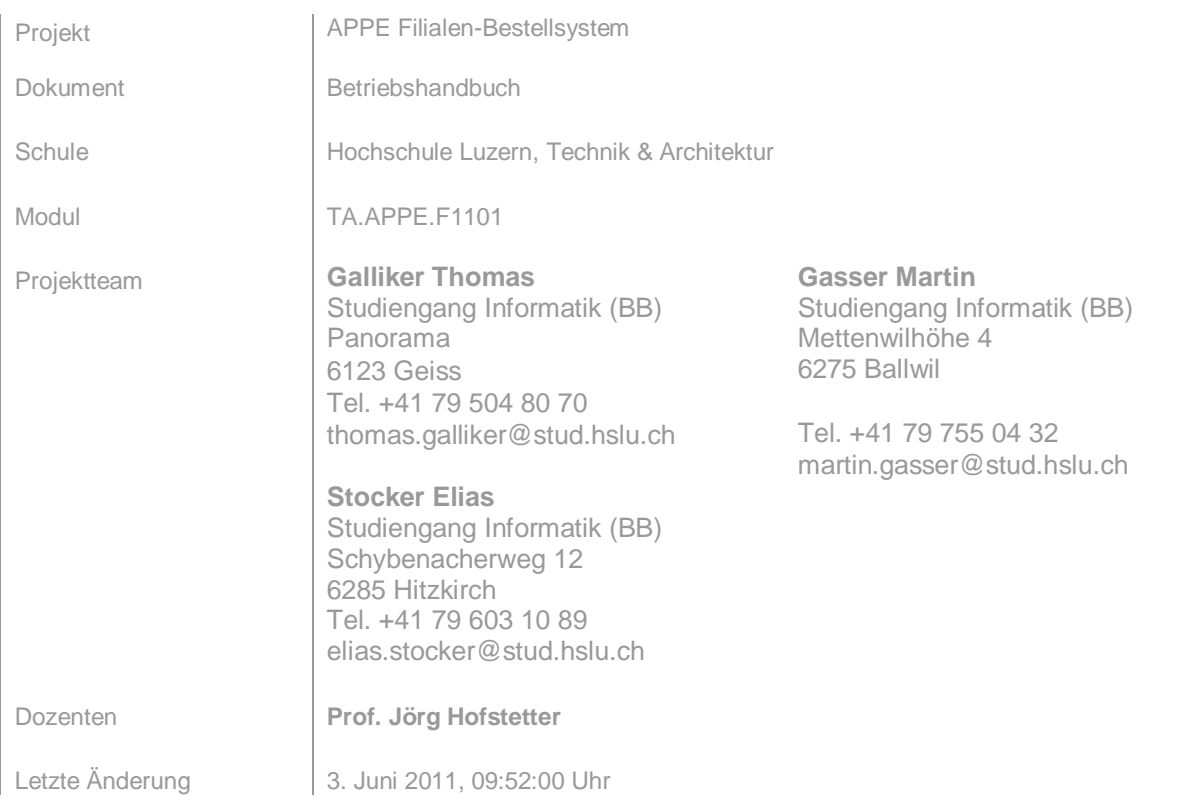

# *Änderungsprotokoll*

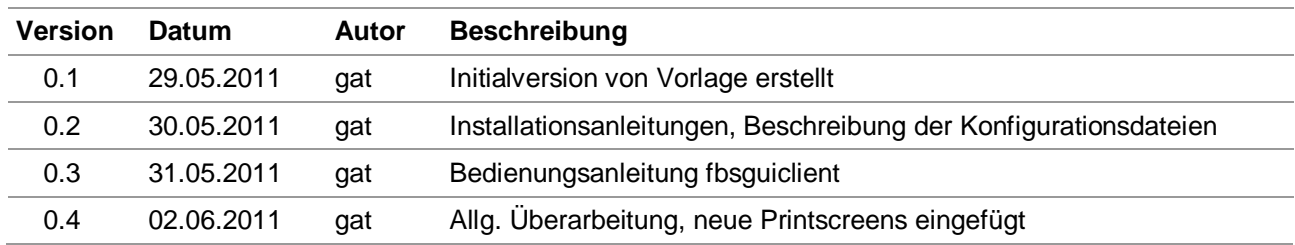

## **Inhalt**

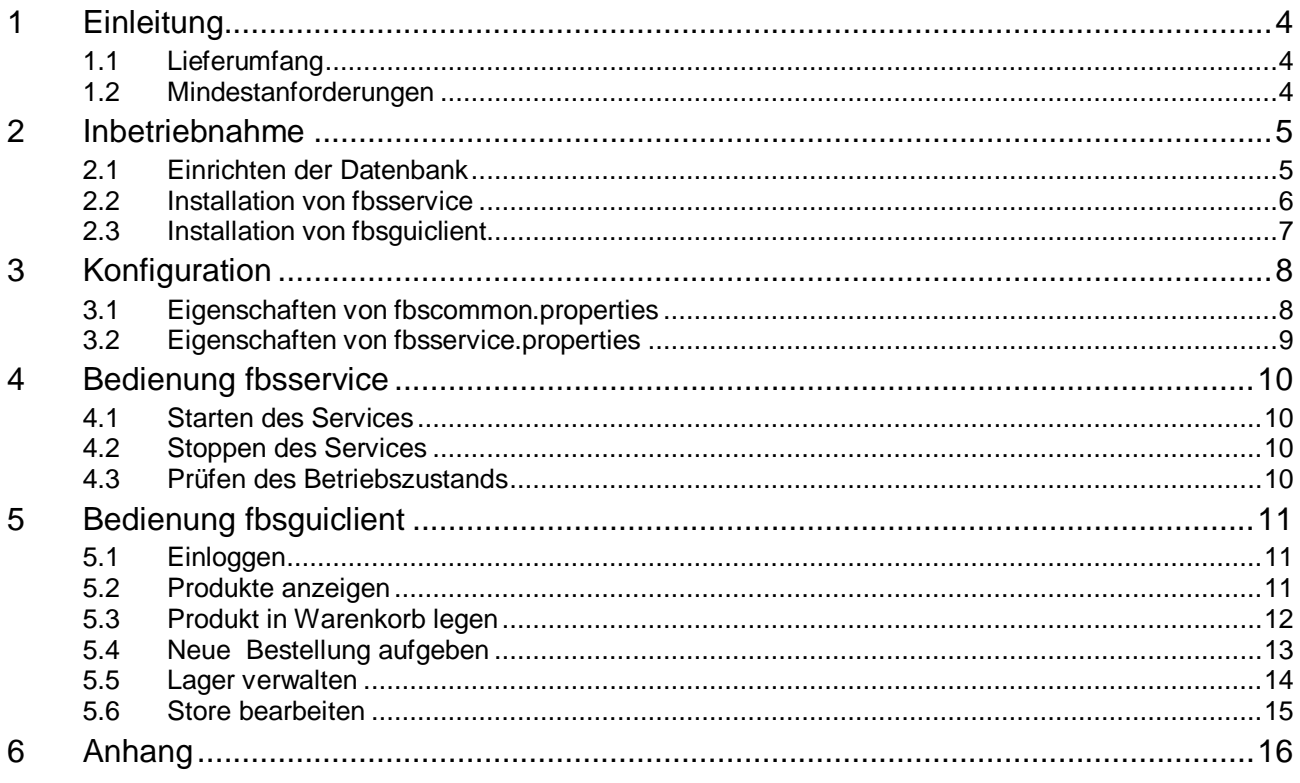

## <span id="page-3-0"></span>**1 Einleitung**

Dieses Dokument unterstützt den Systembetreiber bei der Inbetriebnahme der einzelnen Systemkomponenten. Es wurde versucht, die Texte systemneutral zu halten. Trotzdem wird vielerorts stark auf Windows Systeme eingegangen (Installationsprozedur mit MSI). Die allgemeine Vorgehensweise ist dennoch auf jedem Betriebssystem dieselbe.

#### <span id="page-3-1"></span>**1.1 Lieferumfang**

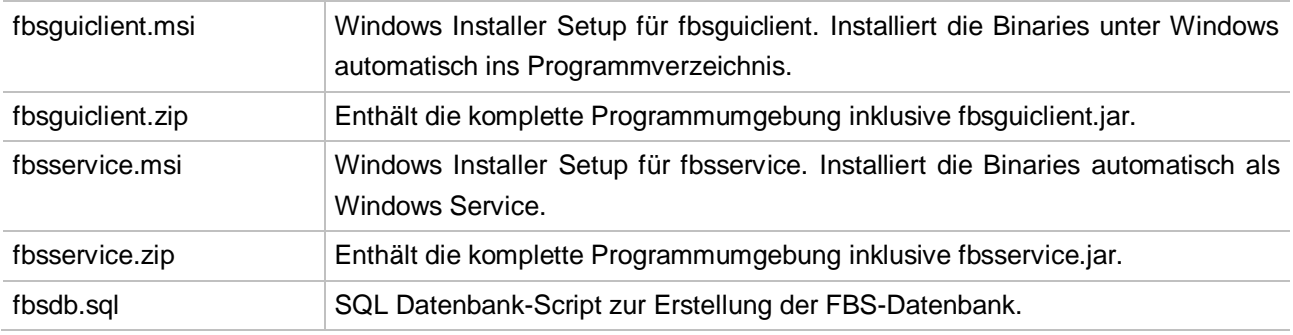

#### <span id="page-3-2"></span>**1.2 Mindestanforderungen**

Die einzelnen Komponenten des Filialen-Bestellsystems unterliegen Mindestanforderungen, welche bestmöglich eingehalten werden müssen:

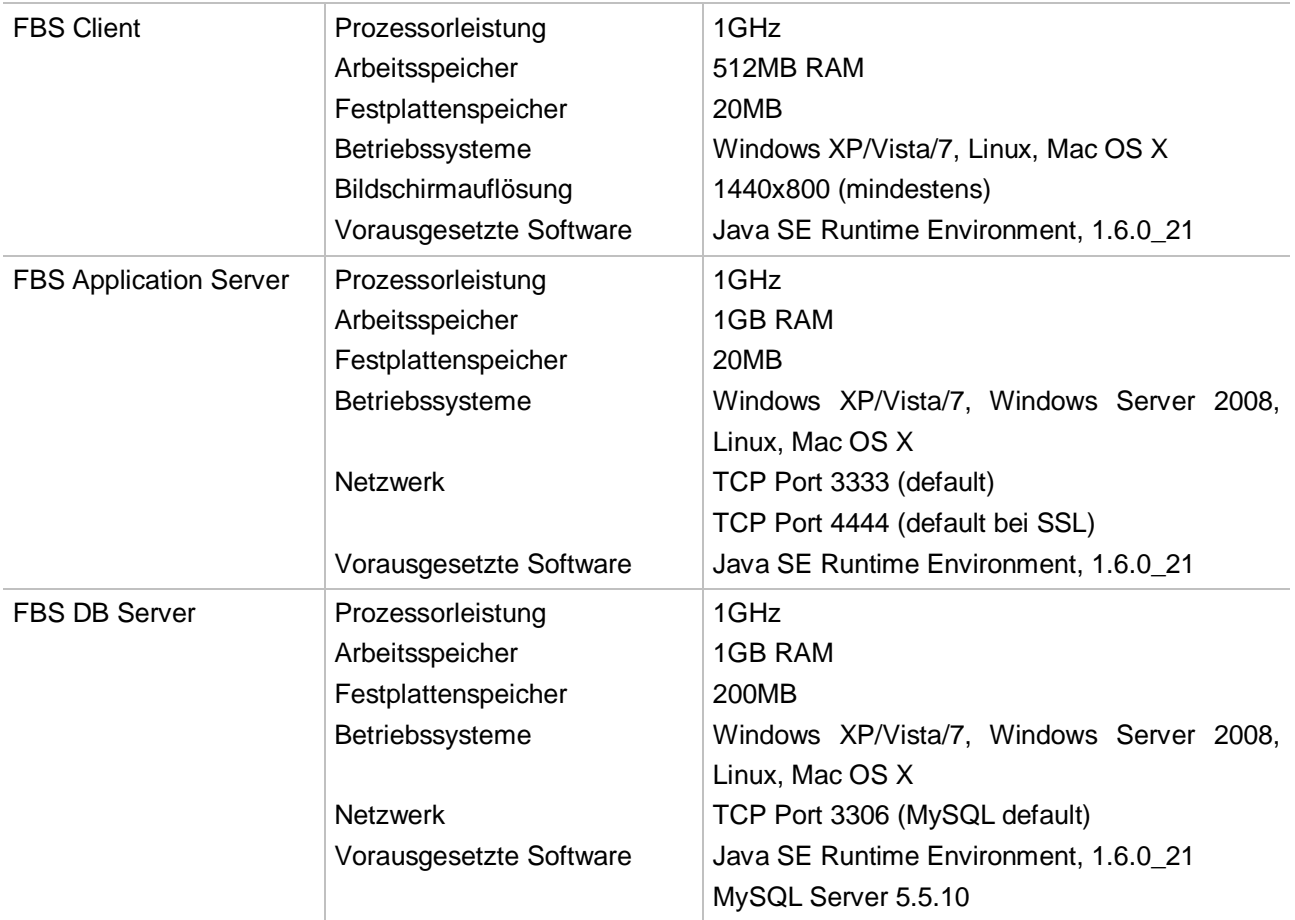

## <span id="page-4-0"></span>**2 Inbetriebnahme**

Als erster Schritt der Inbetriebnahme von FBS muss die Datenbank Instanz eingerichtet werden. Danach kann der Service installiert und konfiguriert werden. Erst wenn fbsservice erfolgreich gestartet werden kann, kann mit der Installation des FBS GUI Clients fortgefahren werden.

#### <span id="page-4-1"></span>**2.1 Einrichten der Datenbank**

1. Laden Sie sich den MySQL Community Server 5.5.12 (oder neuer) via Link [\[1\]](#page-15-1) herunter. File Edit View

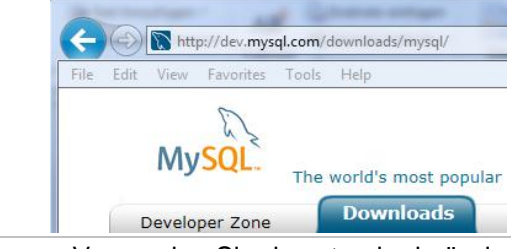

- 2. Installieren Sie MySQL Server nach Anleitung von mysql.com. Verwenden Sie den standardmässig konfigurierten TCP-Port 3306.
- 3. Zur Administration von MySQL Server benötigen Sie MySQL Workbench. Laden Sie diese Client-Software herunter und starten Sie sie. Siehe dazu [\[2\].](#page-15-2)
- 4. In MySQL Workbench navigieren Sie nach File  $\rightarrow$ Open SQL Script…

![](_page_4_Picture_10.jpeg)

- 5. Dort wählen Sie die leere FBS-Datenbank "fbsdb.sql" aus.
- 6. Wählen Sie im Menü Query  $\rightarrow$  Execute. Danach sollte das neue Datenbankschema unter "Schemas" ersichtlich sein.

![](_page_4_Picture_13.jpeg)

#### <span id="page-5-0"></span>**2.2 Installation von fbsservice**

Stellen Sie sicher, dass Sie zuerst die Datenbank erfolgreich eingerichtet haben, bevor fbsservice installiert wird. Das Starten von fbsservice kann bei inkorrekter Konfiguration oder fehlender Datenbank zu fehlerhaftem Verhalten führen.

![](_page_5_Picture_135.jpeg)

5. Anschliessend können Sie den Service starten. Eine  $\mathbb{R}$  FBS Start FBS Service Verknüpfung auf diese Funktion ist im Startmenü unter  $FBS \rightarrow$  Start FBS Service zu finden.

## <span id="page-6-0"></span>**2.3 Installation von fbsguiclient**

![](_page_6_Picture_77.jpeg)

## <span id="page-7-0"></span>**3 Konfiguration**

Die Komponenten fbsservice und fbsguiclient werden mit Konfigurationsdateien ausgeliefert. In diesen Dateien können Attribute den jeweiligen Bedürfnissen und Gegebenheiten angepasst werden. Die Konfigurationsdateien befinden sich jeweils im Unterverzeichnis resources, relativ zum Ausführungspfad. Nachfolgend werden sämtliche Attribute detailliert erklärt.

## Attribut Beschreibung SERVERPORT Der TCP Port, an welchen sich fbsservice bindet, um auf Client-Anfragen zu hören. Gleichzeitig wird dieses Attribut auch von fbsguiclient verwendet, um auf den korrekten TCP Port des Servers zu verbinden. SERVERSSLPORT Der TCP Port, an welchen sich fbsservice bindet, um auf SSL-Verbindungsanfragen zu hören. Gleichzeitig wird dieses Attribut auch von fbsguiclient verwendet, um auf den korrekten TCP Port des SSL Servers zu verbinden. ENABLESSL Das Attribut vom Typ boolean erlaubt das Aktivieren/Deaktivieren der SSL-Dienste. Falls der Wert false gesetzt wird, startet fbsservice keinen SSL-Server. Das Attribut SERVERSSLPORT verliert jegliche Relevanz. In fbsguiclient wird die SSL-Checkbox deaktiviert. Wenn der Wert true gesetzt wird, kann SSL verwendet werden. SERVICENAME Unter diesem Namen publiziert fbsservice die Anwendung hinter IStoreEngine. Auch hier ist sicherzustellen, dass fbsguiclient und fbsservice dieselben Werte verwenden. TRUSTSTORE Die Angabe eines Truststores wird nötig, wenn SSL verwendet wird. Ein Truststore enthält das clientseitig verwendete Public Key Certificate, welches mit Hilfe des Private Key Zertifikats in fbsservice erstellt wurde. Die Konfiguration des Truststores könnte theoretisch umgangen werden, sofern das bereitgestellte Public Key Zertifikat in den Root CA Keystore von Java integriert würde. Der Pfad wird relativ zum aktuellen Ausführungspfad angegeben. Beispiel: resources/ssl/truststore.jks TRUSTSTOREPASSWORD<sup>1</sup> Truststores können mit einem Passwort geschützt werden. Im vorliegenden Truststore wurde zu Demonstrationszwecken ein Passwort verwendet. Es ist zu bemerken, dass dies nicht nötig ist, da der Publik Key nicht schützenswert ist. PERSISTANCEUNIT Die Komponente fbsdata.jar enthält die Konfiguration des Entity Managers (persistance.xml). Zu Testzwecken wurden mehrere Datenbankverbindungen (sog. PersistanceUnits) definiert. Über das Attribut PERSISTANCEUNIT kann gewählt werden, welche

#### <span id="page-7-1"></span>**3.1 Eigenschaften von fbscommon.properties**

-

<sup>1</sup> WICHTIG: Zu Demonstrationszwecken wird das Passwort in die Konfigurationsdatei geschrieben. In einer produktiven Umgebung sollte dies unbedingt vermieden werden!

![](_page_8_Picture_216.jpeg)

## <span id="page-8-0"></span>**3.2 Eigenschaften von fbsservice.properties**

| Attribut                                                                  | Beschreibung                                                                                                    |
|---------------------------------------------------------------------------|----------------------------------------------------------------------------------------------------|
| CARTRESERVATIONPERIOD                                                     | Ein Ganzzahlwert, welcher bestimmt, wie viele Stunden ein Warenkorb<br>maximal reserviert werden kann.                                                                                                    |
| MAXUNPAIDORDERSUM                                                         | Schwellwert für die Summe unbezahlter Bestellungen eines bestimmten<br>Kunden. Bestellungen werden abgewiesen, wenn dieser Schwellwert<br>überschritten wird.                                                                                                  |
| DEFAULTPRODUCTIMAGE                                                       | Standardproduktbild, sofern kein anderes festgelegt wurde.                                                                                                    |
| PRODUCTIMAGEFOLDER                                                        | Order, in welchem die Produktabbildungen gespeichert werden. Relativ<br>zum Ausführungspfad.                                                                                                    |
| SESSIONVALIDITYTIMESPAN                                                   | Dieses Attribut bestimmt, wie viele Minuten eine bestimmte Session<br>inaktiv sein kann, bevor sie gelöscht wird.                                                                                                    |
| LOCALSTOREID                                                              | Jeder Store hat eine eindeutige Identifikationsnummer. Diese Nummer<br>ist nötig, um einen Applikationsserver zu einem bestimmten Store<br>zuzuweisen. Die StorelD's sind in der Datenbanktabelle "store" zu<br>finden.                                        |
| LOGFILE                                                                   | Die Komponente fbsservice loggt Systeminformationen in eine Logdatei.<br>Der Pfad inkl. Dateinamen wird im Attribut LOGFILE angegeben.<br>Beispiel: log/fbsservice log.txt                                                                                     |
| KEYSTORE                                                                  | Für die Entschlüsselunge sensibler Informationen verwendet fbsservice<br>ein Private Key Zertifikat, welches in einem Keystore abgelegt ist. In<br>diesem Attribut wird ein Pfad zum entsprechenden Keystore verlangt.<br>Beispiel: resources/ssl/keystore.jks |
| 2<br>KEYSTOREPASSWORD                                                     | Keystores enthalten hochsensible Informationen und müssen daher mit<br>einem Passwort geschützt werden.                                                                                                    |
| <b>JDBC DRIVER</b><br>JDBC URL<br>JDBC USER<br>JDBC PASSWORD <sup>3</sup> | Attribute<br>Die<br>sowie<br>JDBC DRIVER,<br>JDBC URL,<br>JDBC USER<br>JDBC_PASSWORD geben einem Systemadministrator die Möglichkeit,<br>die vorkonfigurierten Werte in persistance.xml zu übersteuern.                                                        |

 2, 3 WICHTIG: Zu Demonstrationszwecken wird das Passwort in die Konfigurationsdatei geschrieben. In einer produktiven Umgebung sollte dies unbedingt vermieden werden!

### <span id="page-9-0"></span>**4 Bedienung fbsservice**

Die Serverkomponente fbsservice läuft ohne grafische Benutzerschnittstelle – entweder interaktionslos als Windows Service oder in einer Terminal Konsole. Sofern die Konfiguration fehlerfrei ist und die Datenbank eingerichtet wurde, kann fbsservice erfolgreich gestartet werden.

#### <span id="page-9-1"></span>**4.1 Starten des Services**

Sofern fbsservice.msi zur Installation unter Microsoft Windows verwendet wurde, kann der Service mit über den Startmenü-Eintrag FBS → Start FBS Service gestartet werden.

```
\blacksquare FBS
 Start FBS Service<sup>n</sup>
  Stop FBS Service
```
Alternativ dazu kann der folgende Command Prompt Befehl verwendet werden:

```
net start fbsservice
```
#### <span id="page-9-2"></span>**4.2 Stoppen des Services**

Sofern fbsservice.msi zur Installation unter Microsoft Windows verwendet wurde, kann der Service mit über den Startmenü-Eintrag FBS → Stop FBS Service gestoppt werden.

```
NFBS
Start FBS Service
Stop FBS Service
```
Alternativ dazu kann der folgende Command Prompt Befehl verwendet werden:

net stop fbsservice

#### <span id="page-9-3"></span>**4.3 Prüfen des Betriebszustands**

In der Logdatei werden sämtliche Aktionen und Fehler geloggt. Ein erfolgreicher Start von fbsservice kann beispielsweise anhand folgender Logzeilen eruiert werden:

31.05.2011 09:53:22 fbsservice.remoting.StoreServer start INFO: fbsservice successfully bound to rmi://localhost:3333/fbs 31.05.2011 09:53:22 fbsservice.remoting.StoreServer start INFO: fbsservice successfully bound to rmi://localhost:4444/fbs

Um zu prüfen, ob der Netzwerkserver von fbsservice korrekt hochgefahren werden konnte, verwenden Sie den Befehl netstat -a. Dieser gibt Ihnen grundlegende Informationen aus:

- Port 3306 wird aufgelistet, wenn der MySQL Server gestartet ist.
- Port 3333 wird aufgelistet, wenn der nicht sichere Netzwerkdienst von fbsservice gestartet wurde.
- Port 4444 wird aufgelistet, wenn der sichere Netzwerkdienst von fbsservice gestartet wurde.

![](_page_9_Picture_179.jpeg)

## <span id="page-10-0"></span>**5 Bedienung fbsguiclient**

#### <span id="page-10-1"></span>**5.1 Einloggen**

- 1. Starten Sie fbsguiclient.
- 2. Beim Anmeldefenster tragen Sie Ihren Benutzernamen sowie das dazugehörige Passwort ein.
- 3. Klicken Sie die Login-Schaltfläche und warten Sie einige Sekunden, bis Ihr Anmeldeversuch verarbeitet wurde.

![](_page_10_Picture_7.jpeg)

- 4. Informationen über die aktuelle Login Session sind über den Menüeintrag "Hilfe"  $\rightarrow$  "Session Information" zu finden.
- 5. Darin sind u.a. Informationen über den aktuellen Benutzer, die Benutzerrechte sowie die Gültigkeitsdauer der Session zu finden.

![](_page_10_Picture_200.jpeg)

Session Information F12

**Statistics** 

#### <span id="page-10-2"></span>**5.2 Produkte anzeigen**

- 1. Im Hauptfenster von fbsguiclient navigieren Sie im **St.** FBS GUI Client (FBS Filiale Luzern) Menü "Products" nach "View Productlist". Alternativ File Products Store Customers Wir können Sie die Produktliste mit der Taste "F2" Accou View Productlist<sub>N</sub>F2 aufrufen. Manage Categories F3 2. Stöbern Sie durch die Liste. Die Suchfunktion oben rechts ermöglicht Ihnen, die Auswahl der Produkte Find: apple einzuschränken. Gesucht wird nach sämtlichen **Attributen**
- 3. Wenn Sie die Spalten-Header anklicken, wird die Liste List Price nach dem der gewählten Spalte sortiert.CHF 2539.00 CHF 2249.00

TA.APPE.F1101 | APPE Filialen-Bestellsystem | Team 11 11 11 11 11 11 11 11 16

CHF 1229.00

#### <span id="page-11-0"></span>**5.3 Produkt in Warenkorb legen**

nochmals an.

Sales Assistants können Shopping Aktivitäten mit sämtlichen Customers durchführen, während normale Customers nur mit ihrem eigenen Account arbeiten können.

![](_page_11_Picture_125.jpeg)

6. Sofern das Produkt noch ausreichend verfügbar ist, wird es in den gewählten Warenkorb gelegt. (Die Spalte "Stock" gibt Auskunft über den aktuellen Lagerstand). Falls ein Produkt vergriffen ist, erscheint eine entsprechende Stock Exception.

![](_page_11_Picture_6.jpeg)

#### <span id="page-12-0"></span>**5.4 Neue Bestellung aufgeben**

 $ID$ 2168

**Total Price** 

- 1. Wählen Sie einen Warenkorb, dessen Inhalt Sie Cart: #67 from 30.05.2011 11:06:00 ۳.  $\overline{\phantom{a}}$ bestellen n
- 2. Um den navigieren Cart...". Al

![](_page_12_Picture_119.jpeg)

![](_page_12_Picture_120.jpeg)

#### <span id="page-13-0"></span>**5.5 Lager verwalten**

Um die nachfolgenden Schritte ausführen zu können, benötigen Sie die Benutzerrechte des Stock Administrators oder des System Administrators.

#### **5.5.1 Neue Produkte hinzufügen**

1. Wählen Sie im Menü "Products" den Eintrag "Create Product".

![](_page_13_Picture_6.jpeg)

![](_page_13_Picture_121.jpeg)

2. Füllen Sie die Felder mit den nötigen Werten ab.

- ie die Felder mit den nötigen Werten ab.
- 4. Wählen Sie über die Schaltfläche "Select" ein Produktbild aus.
- 5. Klicken Sie anschliessend die Schaltfläche "Create". Das Produkt wird nicht gespeichert, wenn Sie "Cancel" drücken.
- 6. Nach einigen Sekunden wird das Fenster automatisch geschlossen und das Produkt erscheint in der Produktliste.

![](_page_13_Picture_122.jpeg)

#### **5.5.2 Produkte aus Store entfernen**

- 1. Navigieren Sie im Menü "Products" nach "View FBS GUI Client (FBS Filiale Luzern) Productlist". File Products Store Customers Wir Accou View Productlist F2 Manage Categories F3 2. Wählen Sie ein Produkt, welches Sie löschen möchten Delete und klicken Sie die Schaltfläche "Delete" des t || 63
- 3. Sie werden danach nochmals gefragt, ob Sie diese unumkehrbare Löschung wirklich vornehmen wollen.

![](_page_14_Picture_5.jpeg)

#### **5.5.3 Lagermenge verändern**

gewählten Produkts.

- 1. Navigieren Sie im Menü "Products" nach "View **St. FBS GUI Client (FBS Filiale Luzern)** Productlist". File Products Store Customers Wir Accou View Productlist F<sub>2</sub> Manage Categories F3 2. Aktualisieren Sie die Spalte "Stock" mit den Stock Cart gewünschten Werten.  $9.00$ الم 3. Sobald Sie mit dem Editieren der Stock-Zelle fertig
	- sind, wird der Wert in die Datenbank gespeichert.

#### <span id="page-14-0"></span>**5.6 Store bearbeiten**

Um die nachfolgenden Schritte ausführen zu können, benötigen Sie die Benutzerrechte des System Administrators.

![](_page_14_Picture_194.jpeg)

## <span id="page-15-0"></span>**6 Anhang**

<span id="page-15-2"></span><span id="page-15-1"></span>![](_page_15_Picture_52.jpeg)